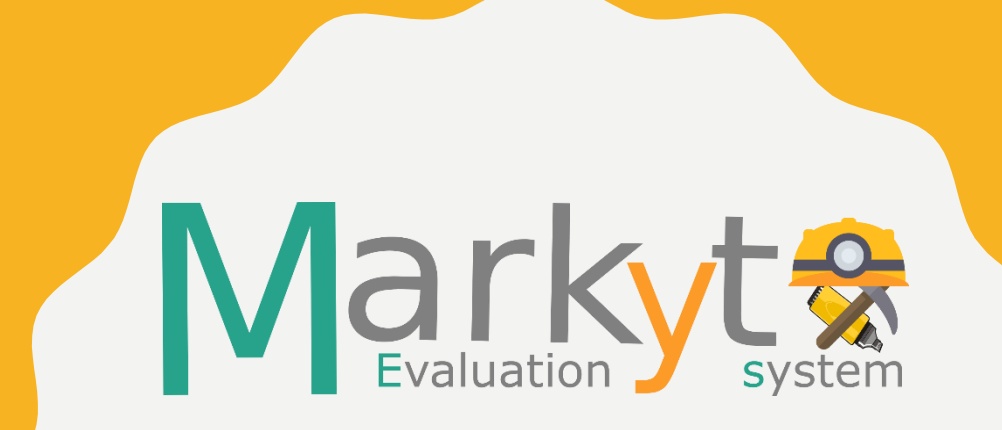

# RELATION EVALUATION T U T O R I A L

# **CONTENTS**

- Register and login
- User's area
	- –Relation file submission
	- Single and multiple relation evaluation
	- Final task submissions
- Contacting Markyt Evaluation support

# LOGIN PANEL

To access the platform go to the participant sign in area:

> 1) Login in to the system with your credentials; or,

2) Create a new account.

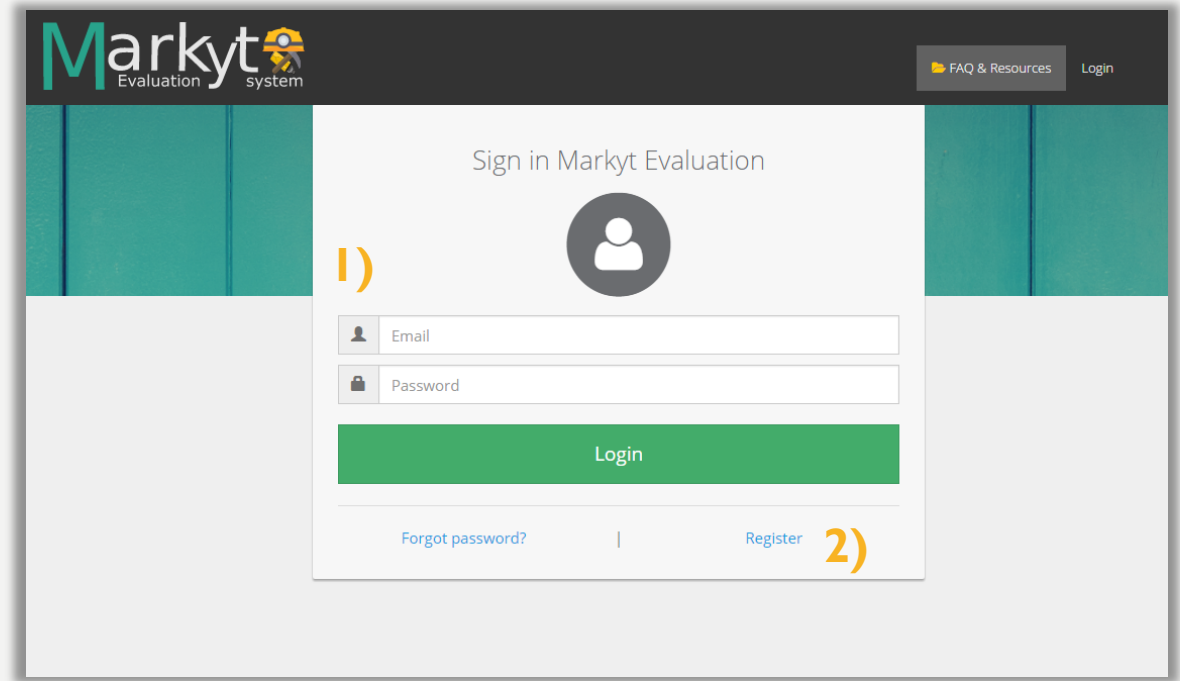

#### USER'S MAIN PAGE

After logging in, you are granted access to the available competitions (e.g. BARR task).Available tasks

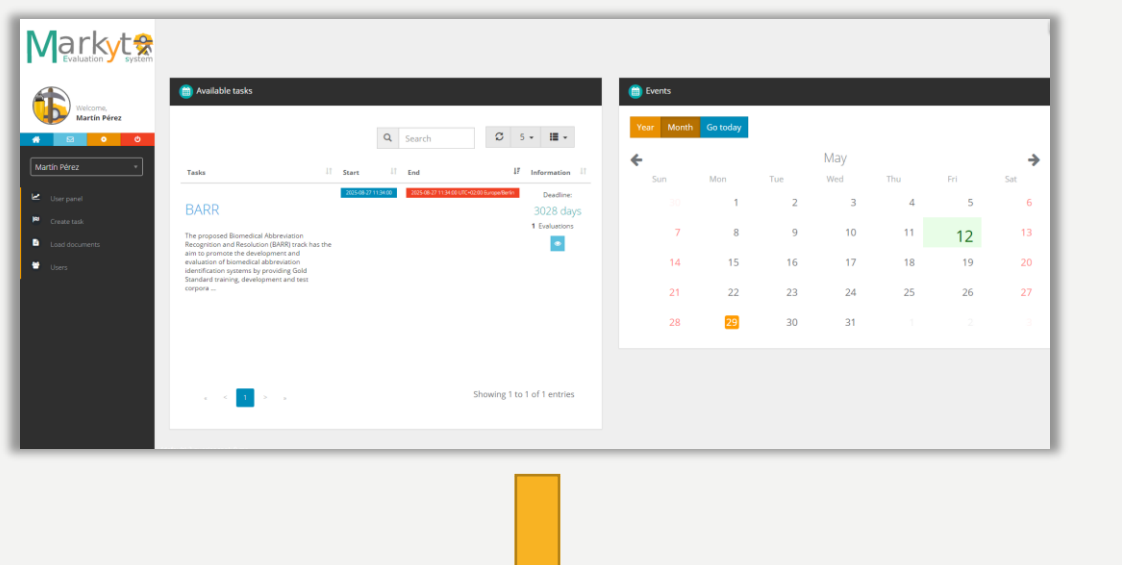

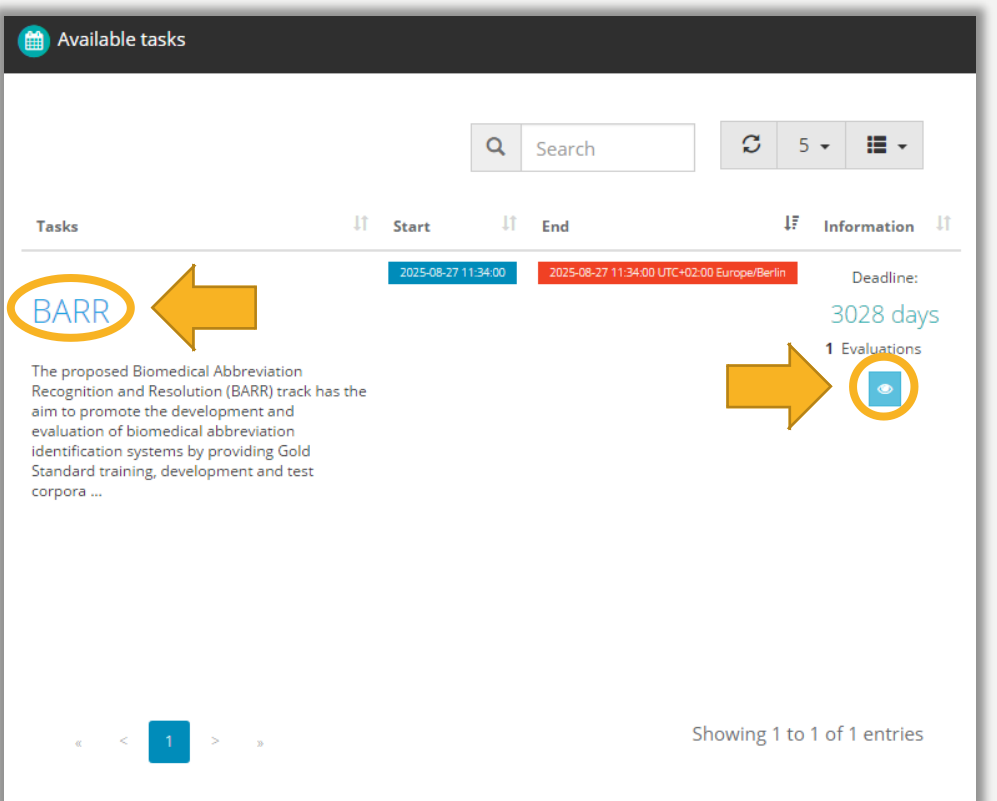

### TASK VIEW

- For example, this are the general panels of the BARR task.
- Mainly, you can upload relation files to your private repository (1) and run relation evaluations  $(2).$
- You can also check current overall/average performance metrics (3) .

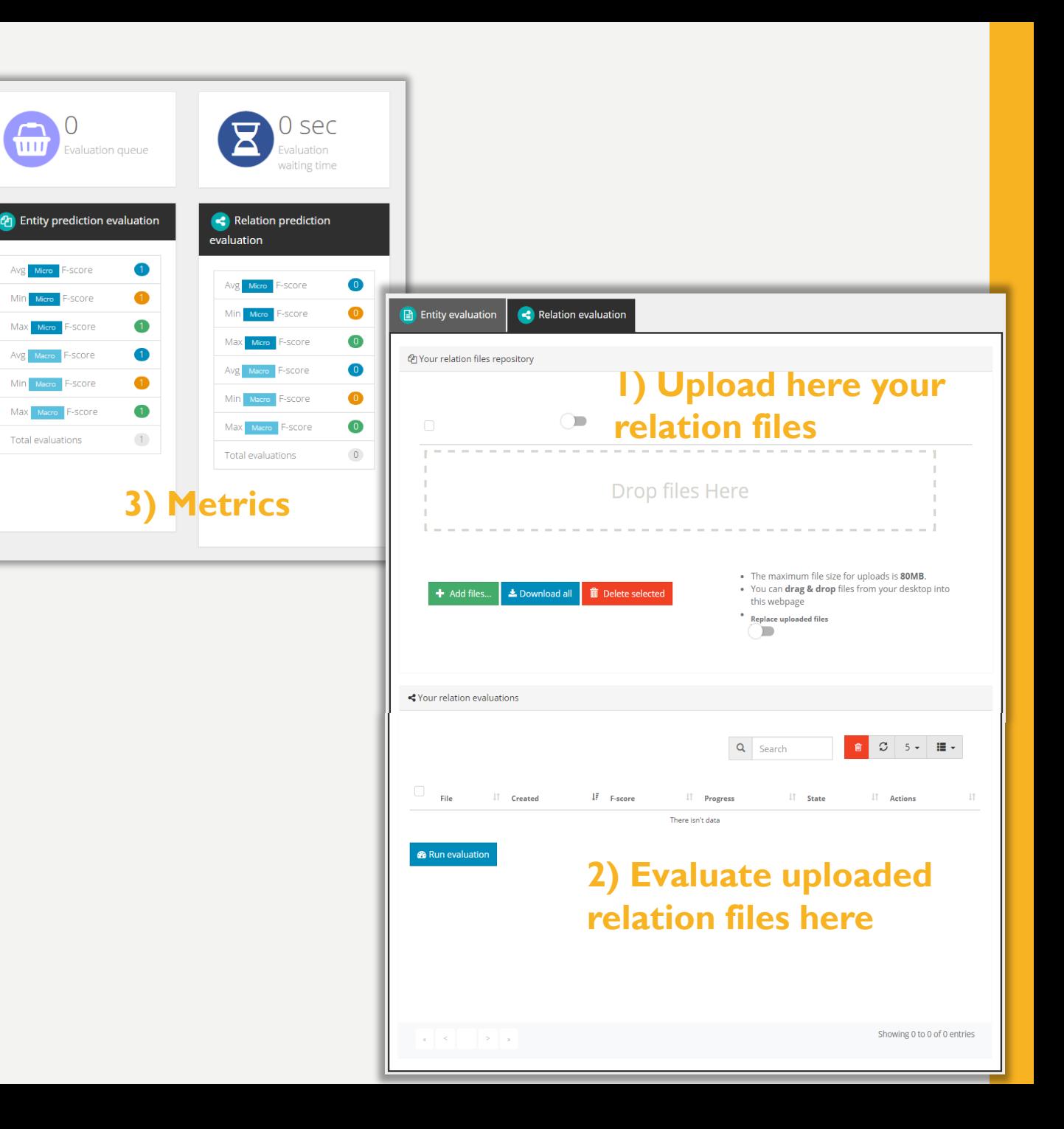

# PREDICTION REPOSITORY

- Each participant has a private relation repository.
	- Simply drag files to your browser or press the 'Add files…' button in order to upload files.
- Relation files must be in TSV format and the encoding should be UTF-8.
	- [Examples are provided in Resources](http://www.markyt.org/mmes/pages/resources)  section (inside Markyt Evaluation website).
	- Note that you have to download the example and upload it into the repository before using it (i.e. running any evaluation).

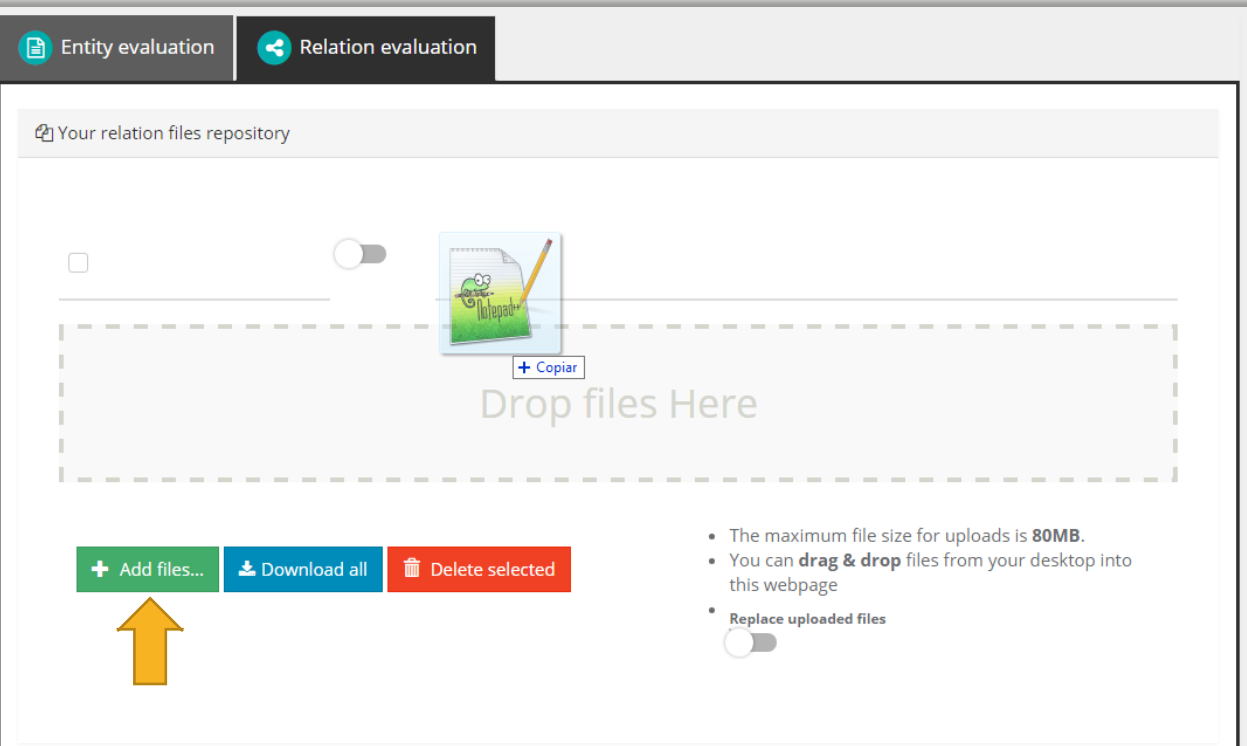

#### RUN RELATION EVALUATION (I)

• Click in the "Run evaluation" button to select relation files from your repository and run evaluations.

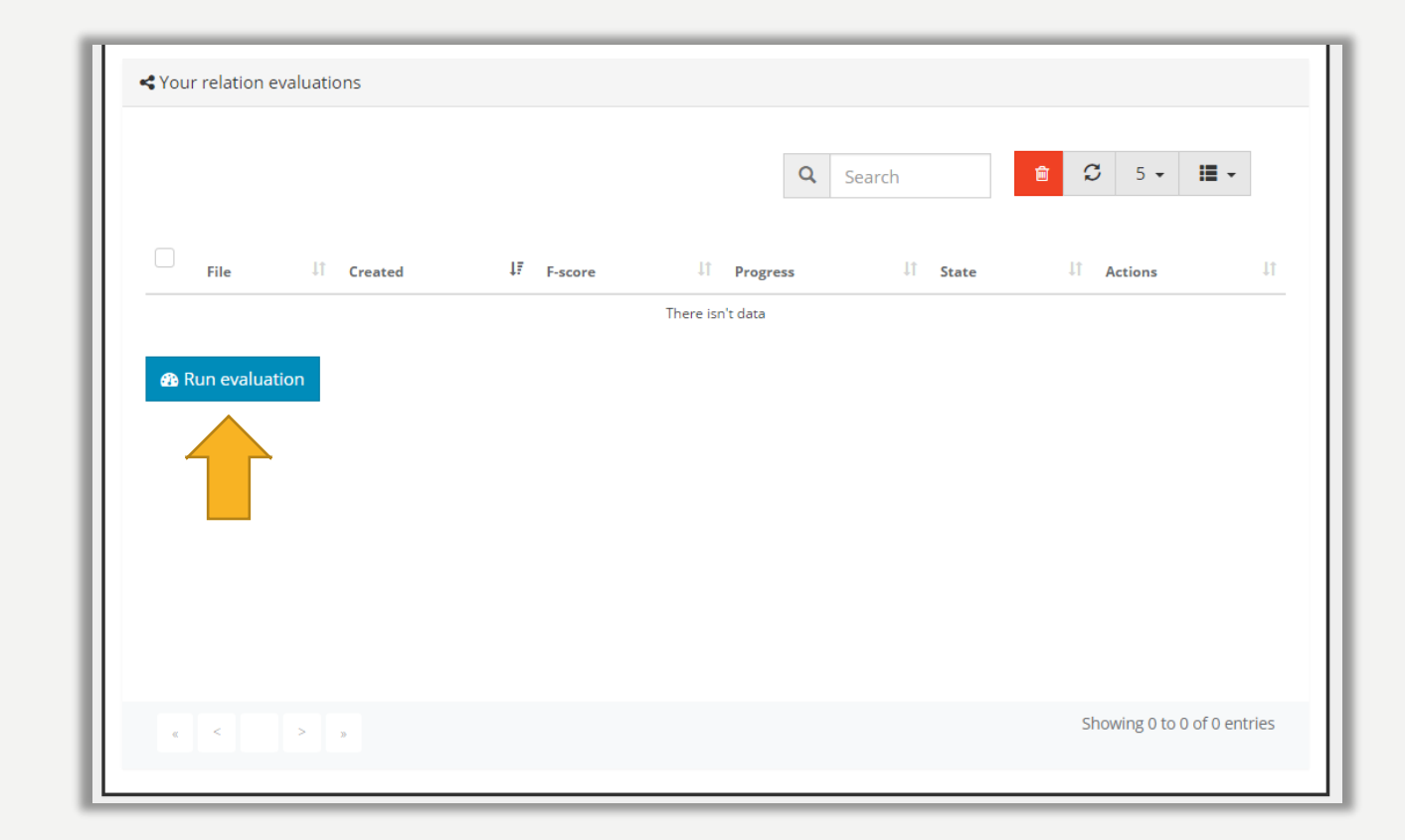

#### RUN RELATION EVALUATION (II)

**1)**

- Once you click "Run evaluation" (1) a new window opens (2).
- Select the relation files that you wish to evaluate by clicking on their name (3).
	- Here, the file BARR\_sample\_relations.tsv was selected.
- You can also choose to receive an email notification when the evaluation is completed (4).
- Click on "Evaluate" to run the evaluation.

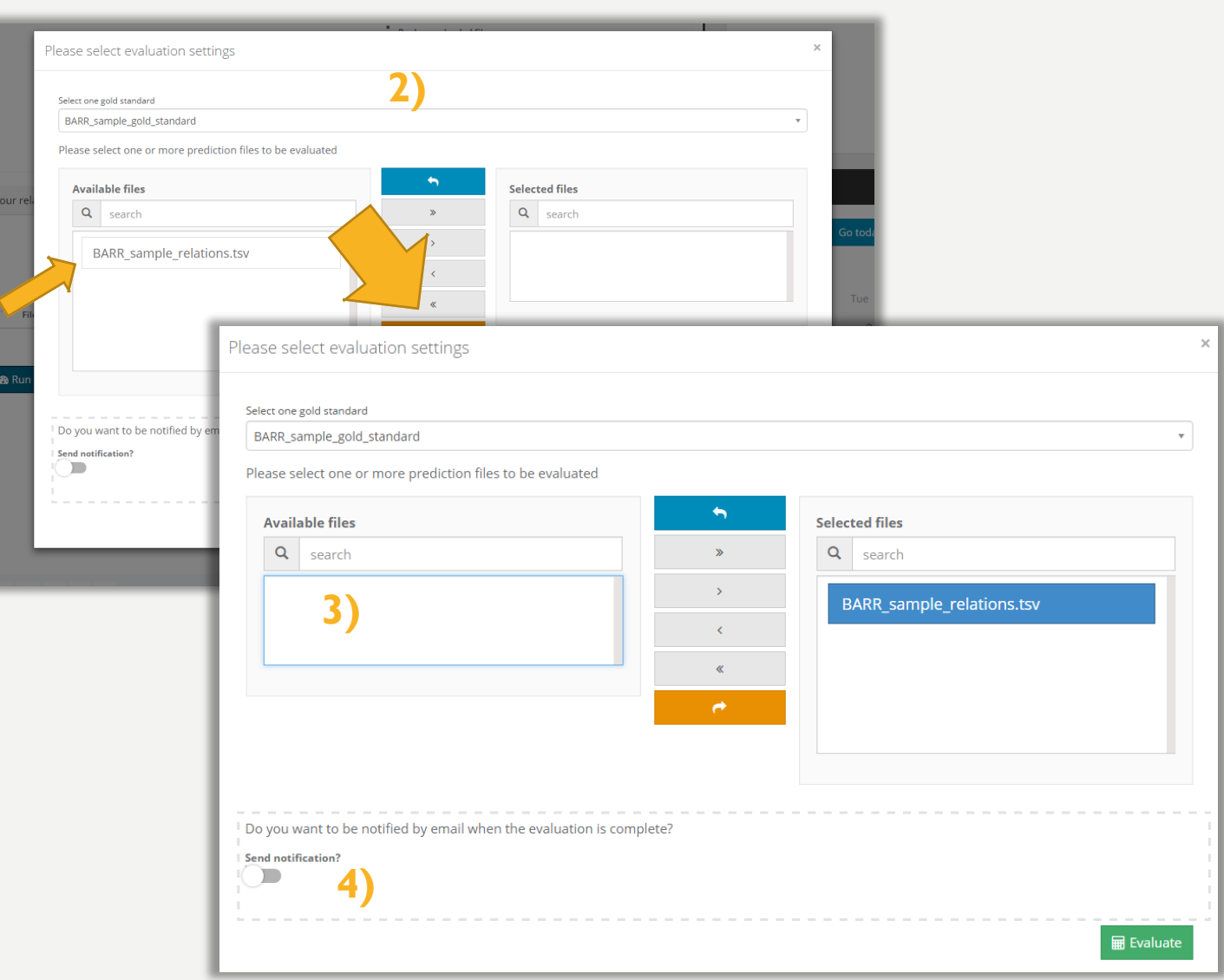

### RUN RELATION EVALUATION (III)

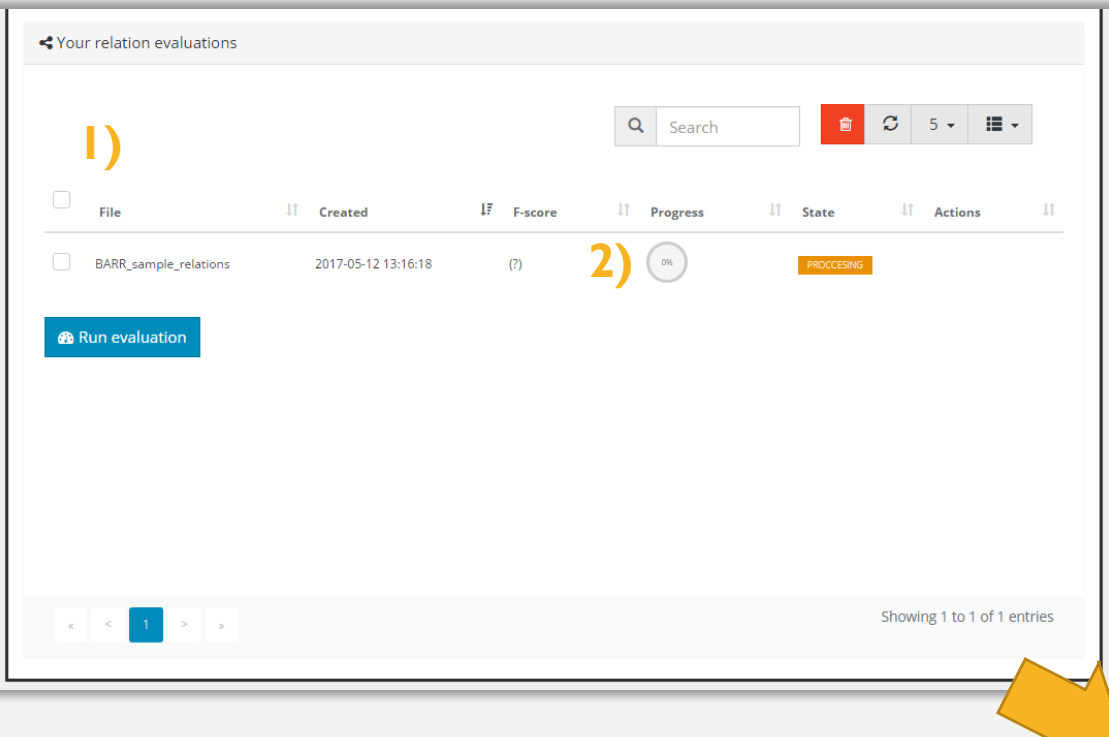

• When the evaluation ends you may click on the blue button to visualize evaluation statistics (3). • Your evaluation request will be inserted into the Markyt Evaluation queue (1). • You can check its current

status at any point (2).

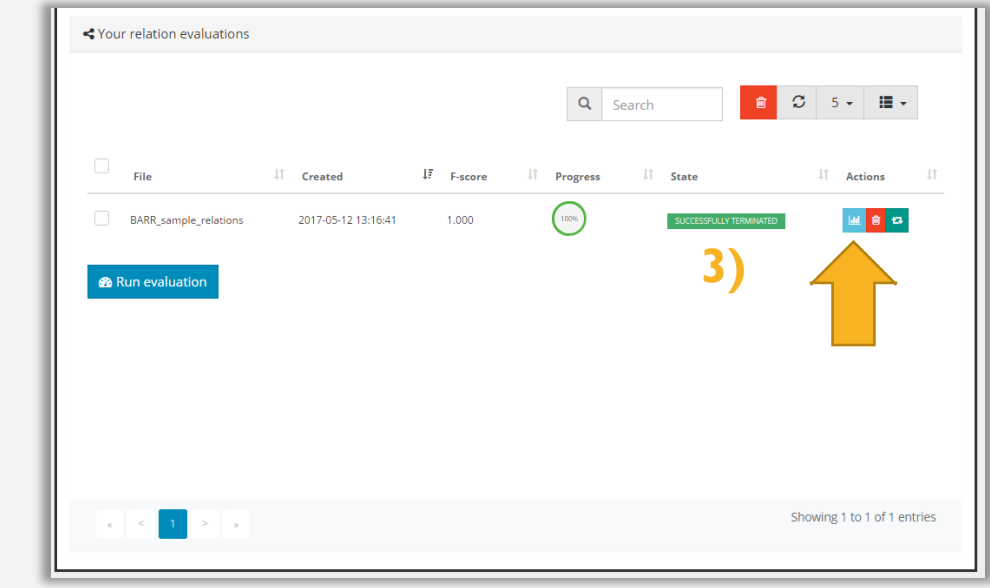

#### EVALUATION RESULT VI

- This is an example of the general view of relation performance report.
- Typically, this report details performance in terms of Fscore, precision, and recall (micro- and macroaveraged), and lists top false positives and negatives (by type and document).

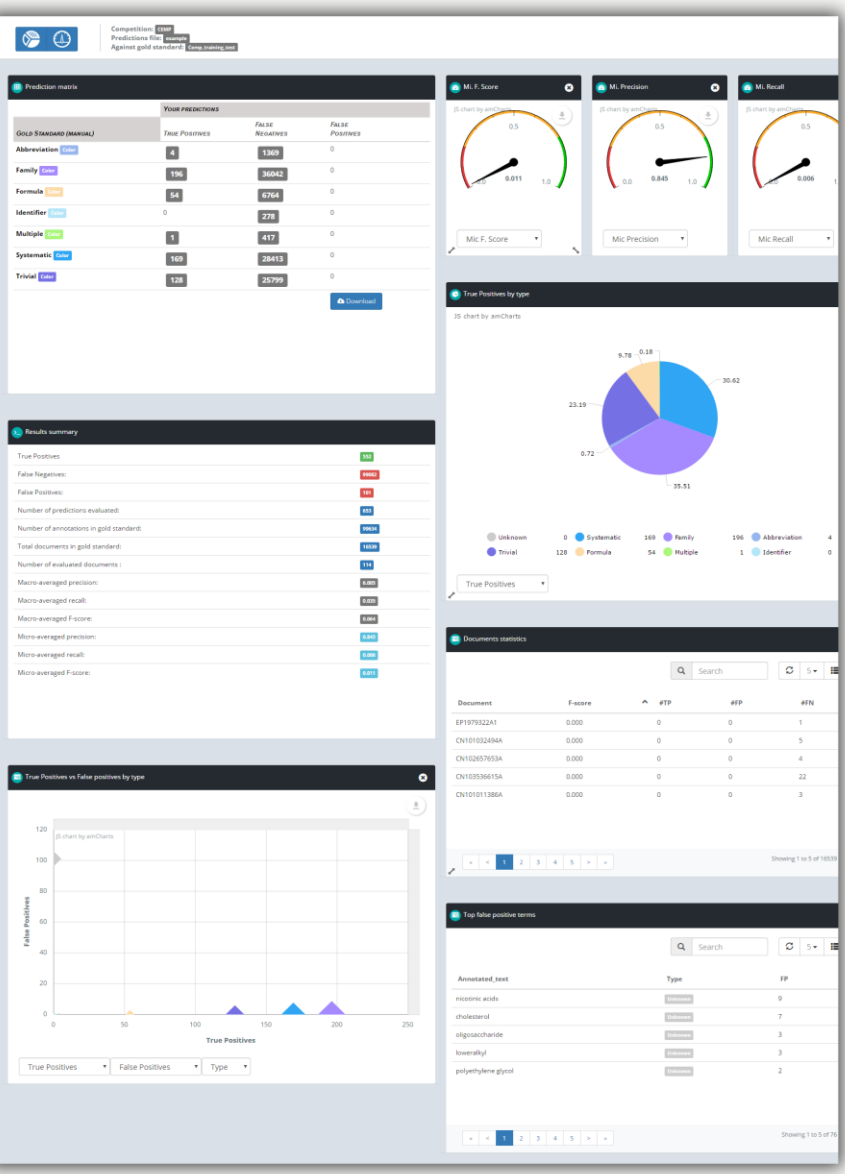

### FINAL TASK SUBMISSION

From all the uploaded relation files you can choose the final task submissions:

- in the repository panel, switch the submit task button (slide the button to the right) of the file;
- BARR tasks allow a maximum of 5 relation file submissions per participant.

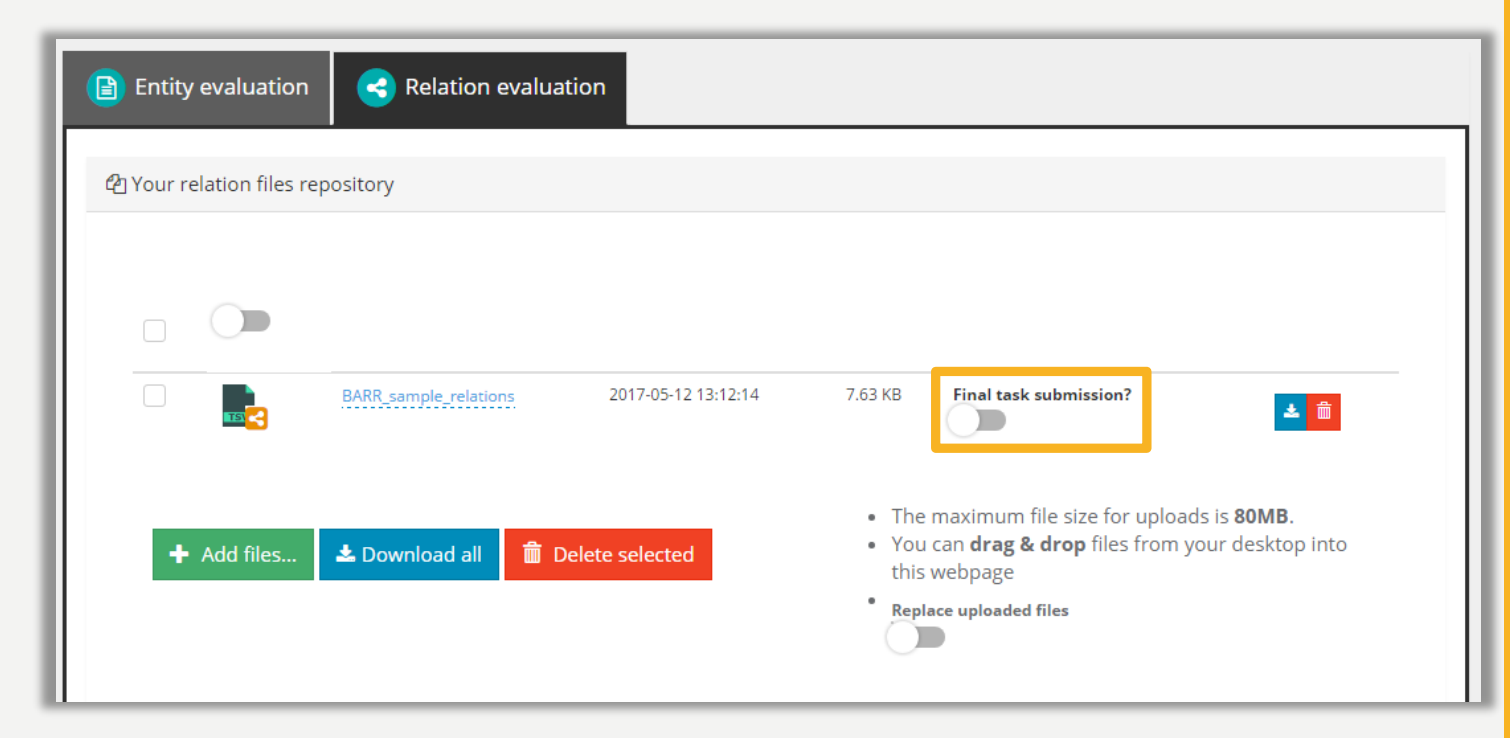

# CONTACT US

- All resources are available at [http://www.markyt.org/mmes/pages/](http://www.markyt.org/mmes/pages/resources) resources
- Contact us by clicking on the button on your account menu or the link at the bottom of the page.
- Help us make Markyt Evaluation functionalities as useful and intuitive as possible!

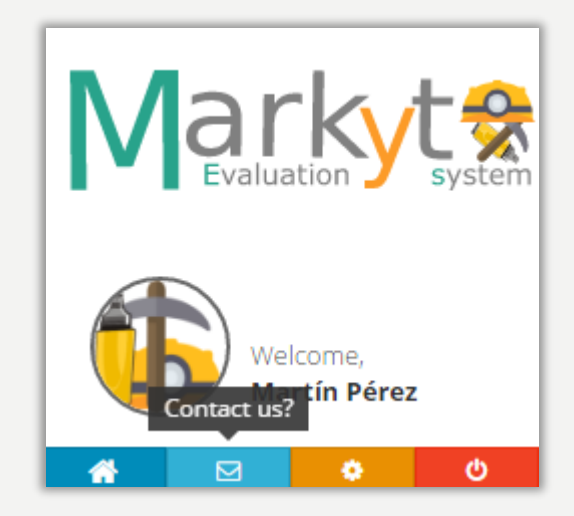